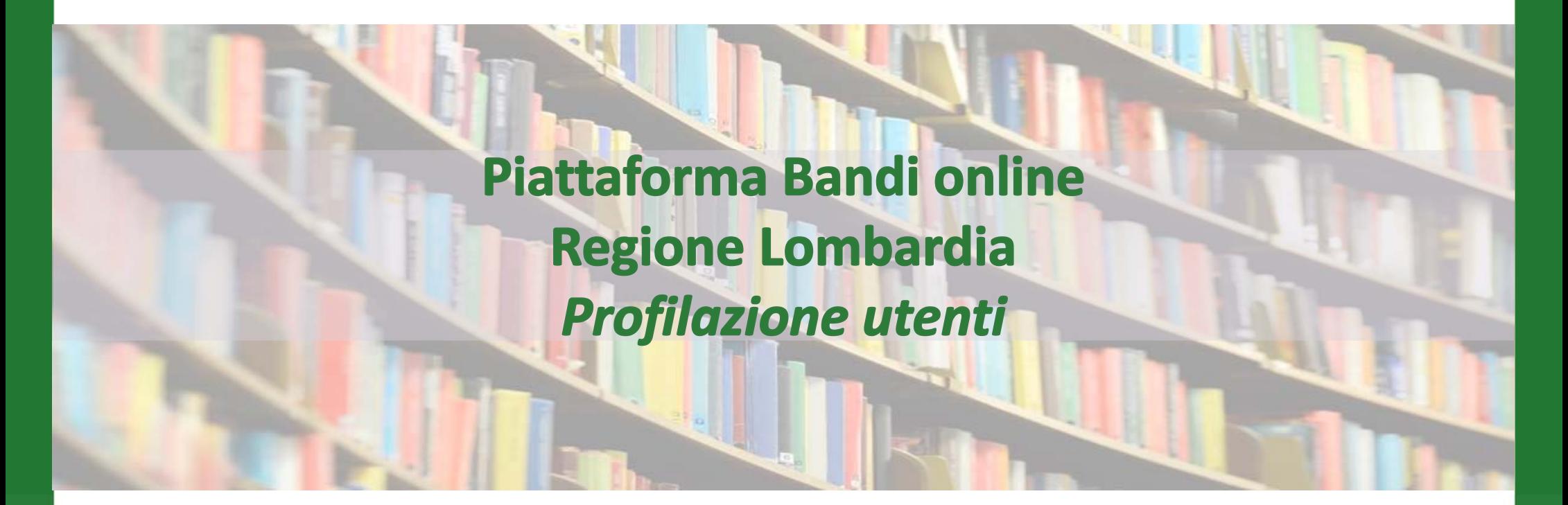

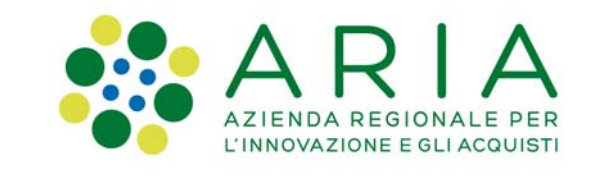

Milano 08/03/2022

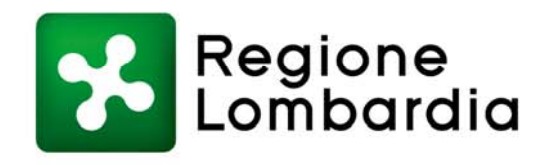

www.regione.lombardia.it **ET Sy** You Tube

# **Piattaforma BOL – registrazione utente**

#### Home page www.bandi.regione.lombardia.it

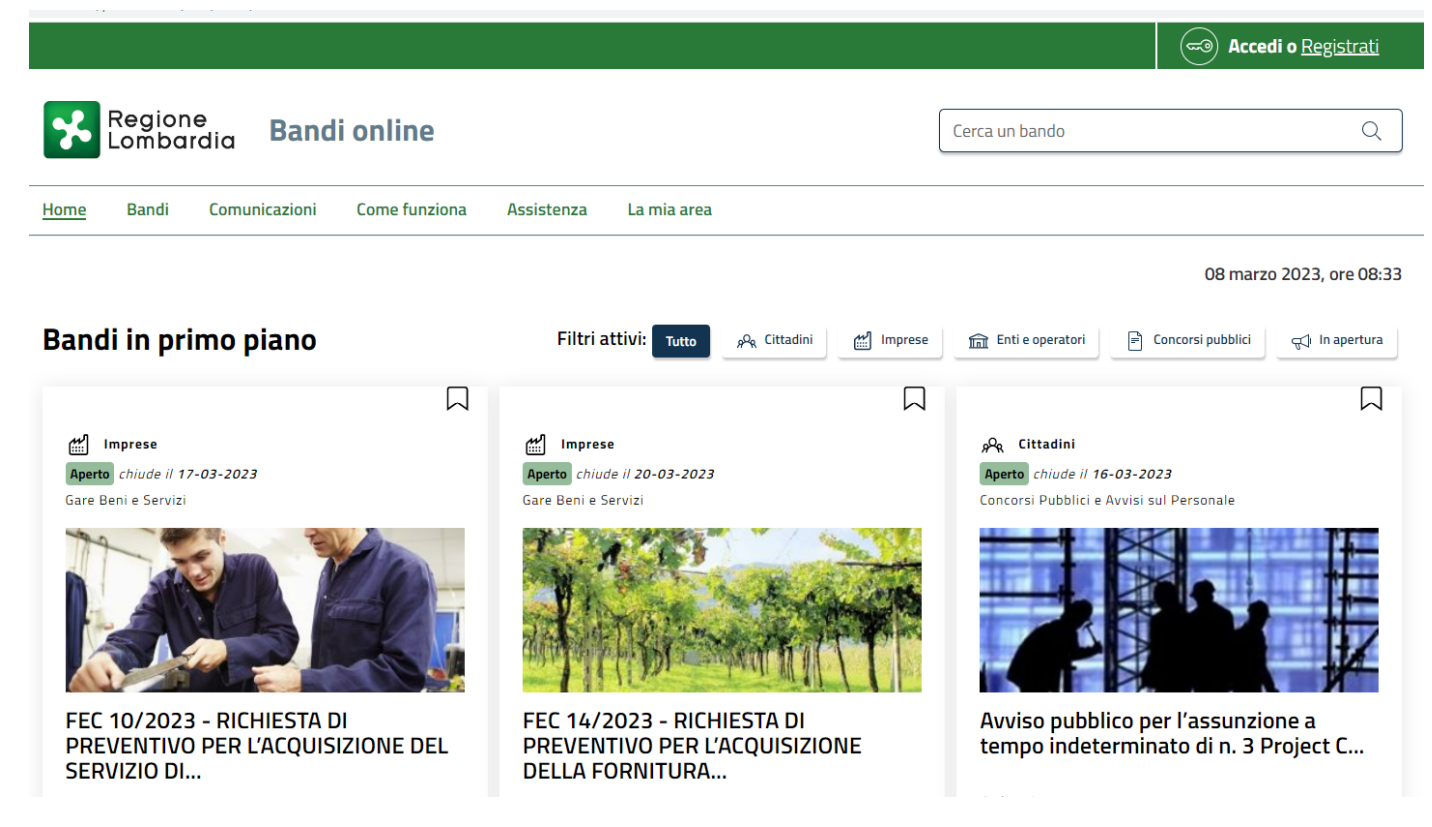

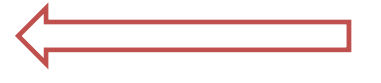

 $\boldsymbol{1}$ . E' necessario anzitutto registrarsi alla piattaforma per ricevere il profilo di «Cittadino». Pertanto tutte le persone che dovranno operare in BOL devono cliccare sul tasto **Registrati** <sup>e</sup> seguire le indicazioni del sistema.

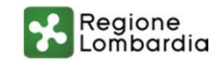

\R |

### **Piattaforma BOL – validazione nuovo utente**

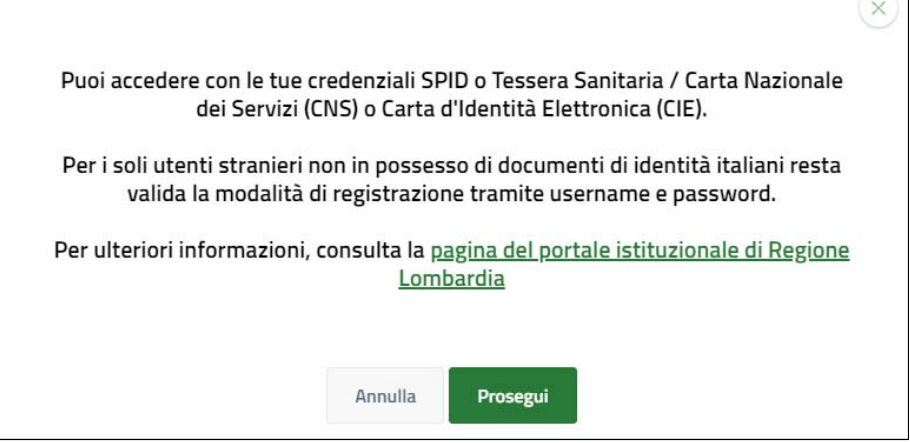

Il sistema riporta il riepilogo dei dati dell'utente. Se i dati riportati sono corretti cliccare su ACCONSENTO per accedere a Bandi online.

Nel caso di primo accesso il sistema riporta alla pagina di Validazione dell'utenza. Autorizzare il trattamento dei dati personali spuntando la voce corrispondente per abilitare il bottone "VALIDA"

L'accesso alla piattaforma regionale Bandi online è consentito esclusivamente tramite SPID, CNS (con PIN) o CIE.

#### Accedi con la tua identita' digitale

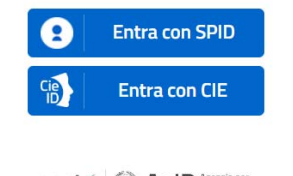

sped AgID Pritalia Digitale

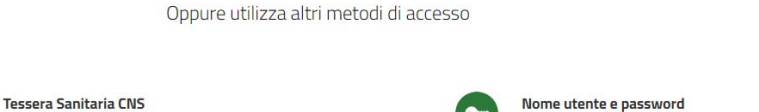

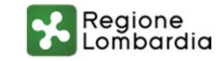

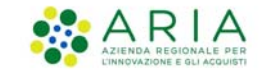

## **Piattaforma BOL – profilazione soggetto giuridico**

**2.** Per aderire ai bandi disponibili sulla piattaforma Bandi online è necessario effettuare la profilazione del soggetto giuridico. Attraverso questa fase è possibile profilare la propria azienda/Ente/Istituto.

- Selezionare il pulsante "**Accedi**", presente nella parte superiore destra della homepage del portale.
- •Entrare tramite Spid, CNS o CIE
- • Nella sezione in alto a destra verrà visualizzato il nome dell'utente come profilo «cittadino»
- • Cliccare sul proprio nominativo per aprire il menù e selezionare
	- «Nuovo profilo»

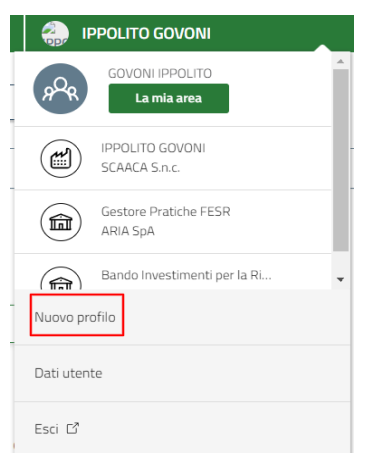

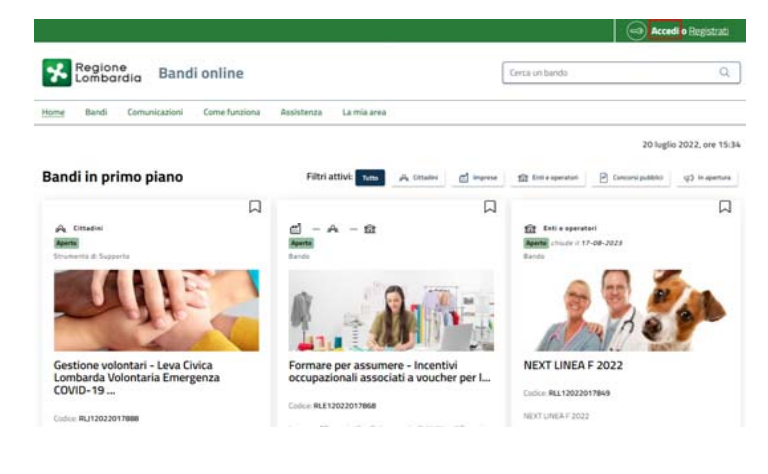

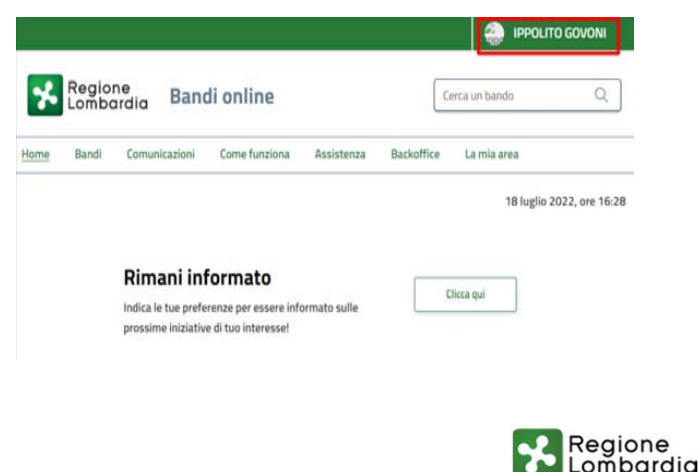

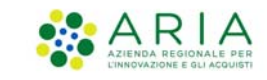

# **Piattaforma BOL – profilazione soggetto giuridico**

#### **Nuovo profilo**

#### 冝 PRIMA DI INIZIARE

- · Creando un nuovo profilo potrai operare all'interno di Bandi online per conto di un ente privato o pubblico. La creazione di un profilo per conto di un ente può essere effettuata dai rappresentanti legali o da un soggetto delegato.
- · Per verificare il tuo diritto a poter operare per conto dell'ente, nelle successive schermate potrebbe esserti richiesto di scaricare, compilare, firmare e ricaricare un'autocertificazione o un'apposita delega, accompagnata dallo statuto dell'ente e dalla copia digitale del documento di identità del rappresentante legale.
- · Si prega di verificare i dati riportati relativi al profilo e di inserire, dove assenti, le informazioni mancanti. Se i dati recuperati dalle nostre banche dati non fossero corretti si prega di contattare l'assistenza.

#### Soggetto giuridico

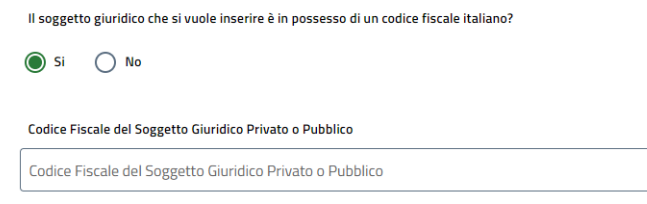

È possibile creare un profilo giuridico con un codice fiscale italiano, oppure con un codice identificativo riconosciuto dallo stato estero.Quindi seguire i passaggi indicati dalla piattaforma

Creando un nuovo profilo si potrà operare all'interno della piattaforma per conto di un Ente pubblico o privato. Questa operazione può essere effettuata dal Rappresentante Legale o da un soggetto delegato.

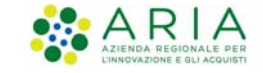

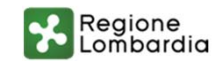

## **Piattaforma BOL – validazione profilo giuridico**

**3.** Selezionare il profilo cittadino nella parte superiore destra della homepage. Dal menù a tendina quindi «dati utente» e «I miei profili»

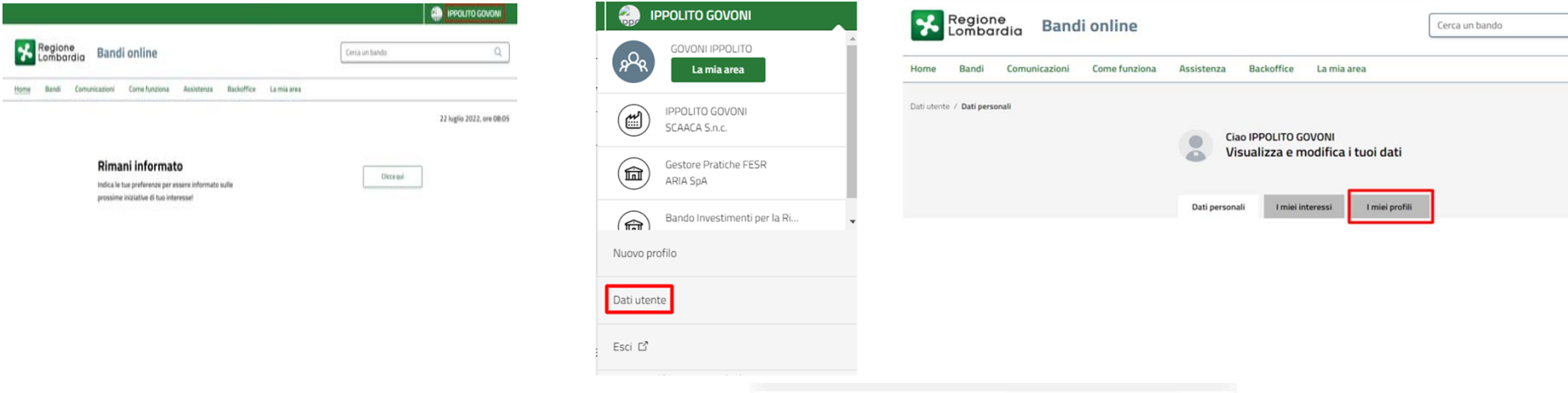

All'interno della sezione "I miei profili" è presente il profilo giuridico nello stato "In attesa". Selezionare i tre pallini verticali quindi cliccare "Verifica validazione"

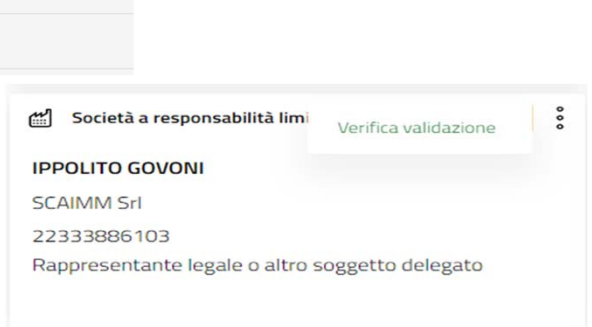

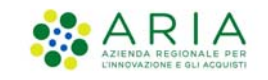

Il nuovo profilo giuridico sarà visibile nel menù a tendina del proprio nominativo nella home page

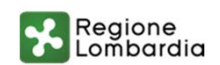